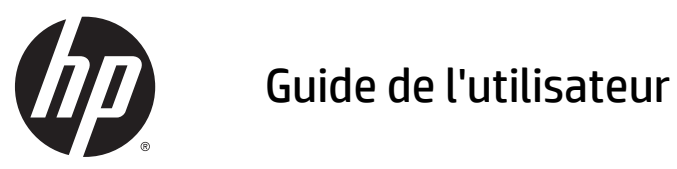

© 2014, 2015 HP Development Company, L.P.

Les informations contenues dans le présent document peuvent faire l'objet de modifications sans préavis. Les garanties applicables aux produits et services HP sont décrites dans les documents de garantie expresse accompagnant ces produits et services. Aucune partie du présent document ne saurait être interprétée comme une garantie supplémentaire. HP ne saurait être tenu responsable des éventuelles erreurs techniques ou d'édition contenues dans ce guide, ni des omissions.

Microsoft et Windows sont des marques déposées du groupe de sociétés Microsoft.

#### **Informations sur le produit**

Ce guide décrit les fonctionnalités qui sont communes à la plupart des modèles. Certaines fonctions peuvent ne pas être disponibles sur votre produit.

Pour accéder au manuel de l'utilisateur le plus récent, rendez-vous sur [http://www.hp.com/](http://www.hp.com/support) [support](http://www.hp.com/support) et sélectionnez votre pays. Sélectionnez **Pilotes et téléchargements**, puis suivez les instructions à l'écran.

Deuxième édition : juillet 2015

Référence du document : 817619-052

#### **À propos de ce guide**

Ce guide fournit des informations sur la configuration du moniteur, le fonctionnement de l'écran tactile, la résolution des problèmes et les caractéristiques techniques.

**AVERTISSEMENT !** Ce symbole signale des instructions dont le non-respect pourrait entraîner des blessures ou la mort.

**ATTENTION :** Ce symbole signale des instructions dont le non-respect pourrait entraîner des dommages pour le matériel ou la perte d'informations.

**EXARQUE :** Ce symbole signale des informations supplémentaires importantes.

# **Sommaire**

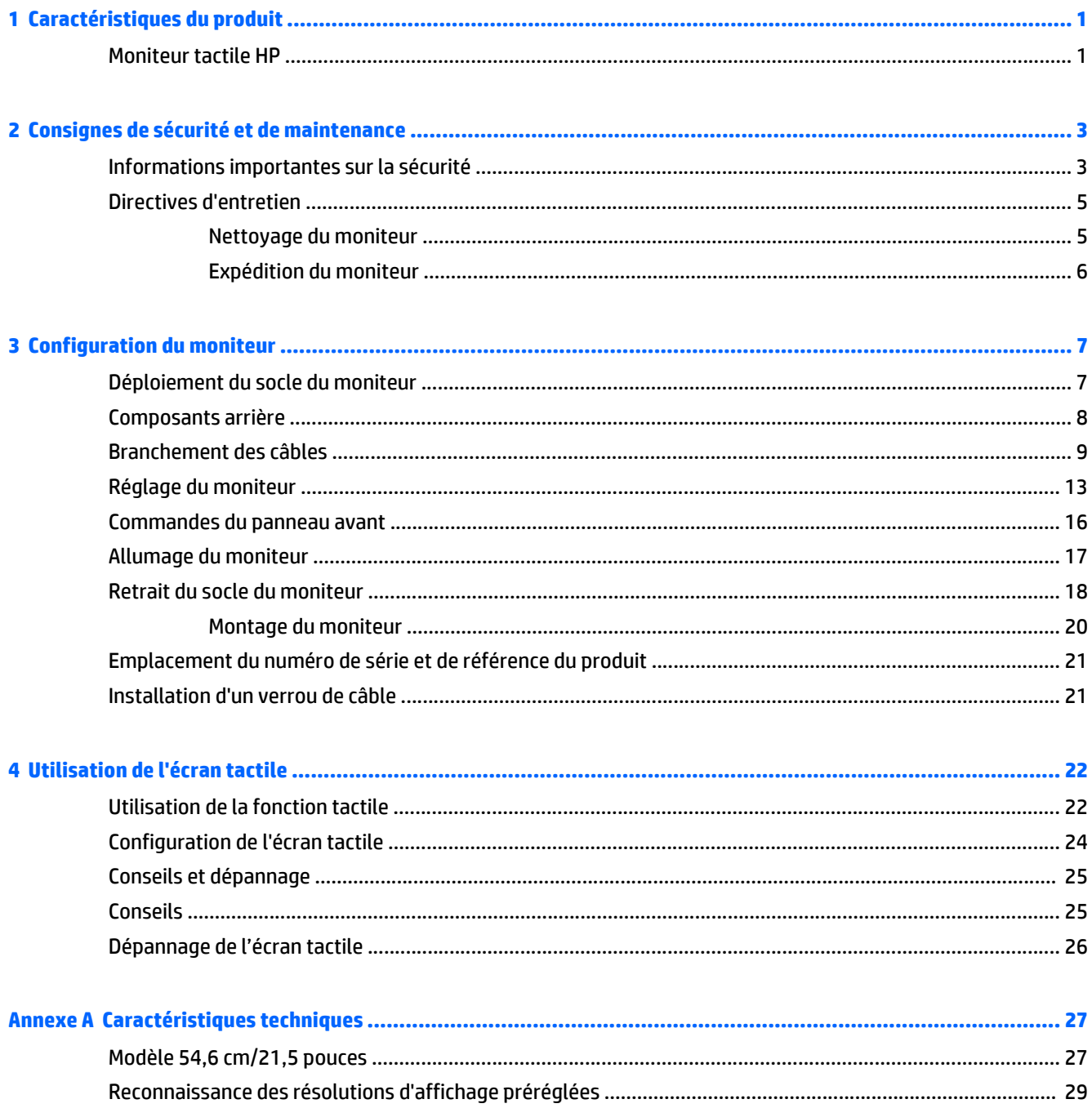

ä

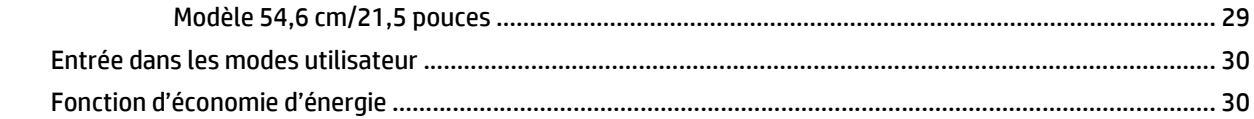

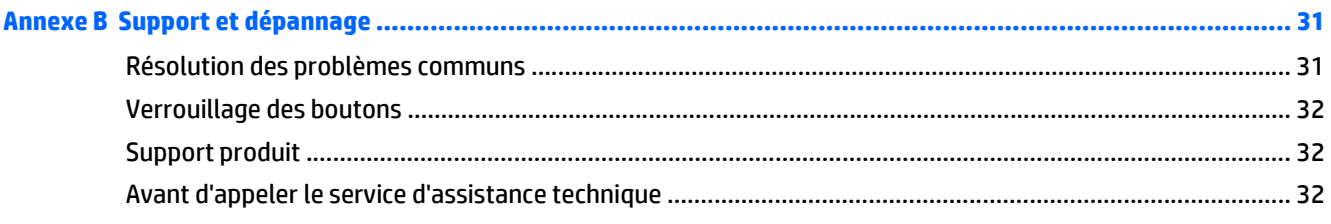

#### 

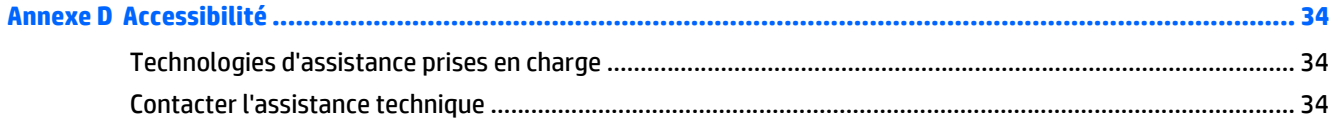

# <span id="page-6-0"></span>**1 Caractéristiques du produit**

### **Moniteur tactile HP**

Ce moniteur doté d'un affichage à cristaux liquides (LCD) a un panneau d'alignement vertical (VA) à matrice active. Les caractéristiques du moniteur sont :

- Moniteur comportant une zone affichable en diagonale de 54,6 cm (21,5 pouces) avec une résolution de 1920 x 1080, avec prise en charge des résolutions inférieures inclut la mise à l'échelle personnalisée pour une taille d'image maximale tout en conservant le taux d'origine
- Angle large favorisant le visionnage en position assise, debout ou de côté
- Capacité tactile projective de 10 points
- Possibilité de régler l'inclinaison
- Possibilité de faire pivoter le moniteur de l'orientation paysage en orientation portrait
- Possibilité de réglage de l'angle de rotation et de la hauteur
- Socle amovible permettant divers montages du moniteur
- Entrée de signal vidéo prenant en charge le signal VGA analogique, avec câble de signal VGA fourni
- Entrée de signal vidéo prenant en charge le DisplayPort numérique, câble de signal DisplayPort fourni
- Concentrateur USB 3.0 avec un port de liaison montante (vers l'ordinateur) et un port de liaisons descendante (vers des périphériques USB)
- Câble USB fourni pour connecter le concentrateur USB du moniteur au connecteur USB de l'ordinateur
- Fonction Plug and Play si celle-ci est prise en charge par le système
- Prise de sortie audio (casque) avec câble audio fourni
- Fourniture d'un emplacement de sécurité à l'arrière du moniteur pour dispositif antivol optionnel
- Goulotte de rangement des câbles pour la gestion des câbles et cordons
- Réglages à l'écran (On-Screen Display, OSD) en plusieurs langues facilitant le réglage et l'optimisation de l'écran
- HP Display Assistant afin d' ajuster les réglages du moniteur et activer la fonction anti-vol
- Haut-parleurs intégrés
- CD de logiciel et de documentation contenant les pilotes du moniteur et la documentation produit
- Fonction d'économie d'énergie répondant aux exigences de réduction de la consommation électrique
- **REMARQUE :** Pour des informations sur la sécurité et les réglementations, reportez-vous aux *Informations sur le produit* fournies sur votre disque multimédia, s'il est inclus, ou dans la documentation incluse. Pour obtenir des mises à jour du manuel de l'utilisateur de votre produit, rendez-vous sur [http://www.hp.com/](http://www.hp.com/support) [support](http://www.hp.com/support), puis sélectionnez votre pays. Sélectionnez **Pilotes et téléchargements**, puis suivez les instructions à l'écran.

# <span id="page-8-0"></span>**2 Consignes de sécurité et de maintenance**

### **Informations importantes sur la sécurité**

Un cordon d'alimentation est fourni avec l'écran. Si vous souhaitez utiliser un autre cordon, branchez-le uniquement sur une source d'alimentation et avec une fiche adaptées à cet écran. Pour plus d'informations sur le jeu de cordons d'alimentation à utiliser avec le moniteur, reportez-vous aux *Informations sur le produit* fournies avec votre produit sur votre disque multimédia, s'il est inclus, ou dans la documentation incluse.

**AVERTISSEMENT !** Pour diminuer le risque de choc électrique ou de dommages matériels :

- Branchez le cordon d'alimentation sur une prise secteur facilement accessible à tout moment.
- Mettez l'ordinateur hors tension en débranchant le cordon d'alimentation de la prise secteur.

• Si le cordon d'alimentation dispose d'une fiche tripolaire, branchez-le sur une prise tripolaire reliée à la terre. Ne désactivez pas la broche de mise à la terre du cordon d'alimentation, en branchant un adaptateur à 2 broches par exemple. Cette broche représente une protection importante.

Pour votre sécurité, ne posez rien sur les cordons d'alimentation ou les câbles. Disposez-les de sorte que personne ne risque de les piétiner ou de trébucher dessus. Ne tirez pas sur le cordon ou sur les câbles. Pour débrancher le cordon d'alimentation, saisissez la fiche puis tirez-la vers vous.

Pour réduire tout risque de blessure grave, lisez le manuel électronique intitulé *Sécurité et ergonomie de l'environnement de travail*. Ce guide explique comment agencer correctement un poste de travail et comment s'installer confortablement devant un ordinateur. Il contient également des informations importantes sur la sécurité électrique et mécanique. Ce manuel est disponible sur le Web à l'adresse [http://www.hp.com/ergo.](http://www.hp.com/ergo)

**ATTENTION :** Pour protéger le moniteur et l'ordinateur, connectez tous les cordons d'alimentation de l'ordinateur et de ses périphériques (par exemple un moniteur, une imprimante, un scanner) à un dispositif de protection contre les surtensions tel qu'une prise multiple ou UPS (alimentation sans coupure). Les prises multiples n'offrent pas toutes une protection contre les surtensions ; les prises multiples doivent indiquer spécifiquement qu'elles ont cette capacité. Utilisez une prise multiple pour laquelle le fabricant offre une garantie de remplacement en cas de dommages, de manière à pouvoir remplacer l'équipement si la protection contre les surtensions s'avérait défectueuse.

**AVERTISSEMENT !** Éloignez le moniteur de toute source de chaleur telle que des radiateurs électriques, des tuyaux de gaz naturel ou des rayons directs du soleil. Évitez également d'installer le moniteur dans un endroit poussiéreux, sujet aux vibrations mécaniques ou aux chocs.

Utilisez des meubles de taille appropriée et conçus pour soutenir correctement votre écran à cristaux liquides HP.

**AVERTISSEMENT !** Les écrans à cristaux liquides qui sont placés de manière inappropriée sur des commodes, des bibliothèques, des étagères, des bureaux, des haut-parleurs ou des tiroirs pourraient tomber et entraîner des blessures.

Acheminez tous les cordons et câbles connectés à l'écran à cristaux liquides de manière à ce qu'ils ne puissent pas être tirés, attrapés ou arrachés.

**EX REMARQUE :** Ce produit est adapté au divertissement. Veillez à placer l'écran dans un environnement lumineux et contrôlé afin d'éviter les interférences avec la lumière et les surfaces lumineuses environnantes qui pourraient entraîner des reflets gênants sur l'écran.

### <span id="page-10-0"></span>**Directives d'entretien**

Pour optimiser les performances et allonger la durée de vie du moniteur :

- N'ouvrez pas le boîtier du moniteur et n'essayez pas de le réparer vous-même. Ne réglez que les commandes décrites dans les instructions d'utilisation. Si le moniteur ne fonctionne pas correctement, s'il est tombé ou s'il a été endommagé, contactez votre revendeur ou prestataire de services HP agréé.
- N'utilisez qu'une source d'alimentation et un branchement adaptés à ce moniteur, comme indiqué sur l'étiquette ou la plaque à l'arrière du moniteur.
- Assurez-vous que l'ampérage total des dispositifs branchés à la prise ne dépasse pas l'ampérage nominal de la prise, et que l'ampérage total des dispositifs connectés au cordon n'excède pas l'ampérage de celui-ci. Pour connaître l'ampérage nominal de chaque périphérique (AMPS ou A), lisez l'étiquette de sa prise d'alimentation.
- Installez le moniteur près d'une prise facilement accessible. Pour débrancher le moniteur, tenez fermement la fiche et tirez-la hors de la prise. Ne débranchez jamais le moniteur en tirant sur le cordon.
- Mettez le moniteur hors tension quand vous ne vous en servez pas. Votre moniteur durera plus longtemps si vous utilisez un économiseur d'écran et si vous éteignez l'appareil lorsqu'il n'est pas utilisé.

- Les orifices et ouvertures du boîtier ont une fonction de ventilation. Ces ouvertures ne doivent pas être bouchées ni recouvertes. N'introduisez pas d'objets dans les orifices et ouvertures du boîtier.
- Ne faites pas tomber le moniteur et ne le posez pas sur une surface instable.
- Ne posez aucun objet sur le cordon d'alimentation, ne marchez pas dessus.
- Maintenez le moniteur dans un endroit bien aéré, à l'abri de toute lumière excessive, de la chaleur ou de l'humidité.
- Pour retirer le socle de l'écran, vous devez poser l'écran face vers le bas sur une surface lisse pour éviter de le rayer, de le déformer ou de le casser.

#### **Nettoyage du moniteur**

- **1.** Mettez l 'écran hors tension et débranchez le cordon d 'alimentation de l 'arrière de l 'appareil.
- **2.** Dépoussiérez le moniteur en essuyant l'écran et le boîtier avec un chiffon antistatique propre et doux.
- **3.** Si un nettoyage plus approfondi est nécessaire, utilisez un mélange 50/50 d'eau et l'alcool isopropyle.
- **ATTENTION :** Vaporisez le nettoyant sur un chiffon et nettoyez avec précaution la surface de l'écran à l'aide du chiffon humide. Ne vaporisez jamais le nettoyant directement sur la surface de l'écran. Il risque de couler derrière le panneau et d'endommager l'électronique.

**ATTENTION :** N'utilisez pas de nettoyants contenant des matières à base de pétrole, telles que du benzène, des diluants ou toute substance volatile, pour nettoyer l'écran ou le boîtier du moniteur. Ces produits chimiques risquent d 'endommager l 'appareil.

**<sup>&</sup>lt;sup>2</sup> REMARQUE :** Les écrans avec dommages de type « image gravée » ne sont pas couverts par la garantie HP.

#### <span id="page-11-0"></span>**Expédition du moniteur**

Conservez l'emballage d'origine. Il pourra vous être utile ultérieurement, pour transporter ou expédier le moniteur.

# <span id="page-12-0"></span>**3 Configuration du moniteur**

Pour installer le moniteur, assurez-vous que le moniteur, l'ordinateur et ses périphériques ne sont pas sous tension et suivez les instructions ci-dessous.

### **Déploiement du socle du moniteur**

- **1.** Sortez le moniteur du carton et placez-le face vers le bas sur une surface plane.
- **2.** Maintenez le socle de l'écran d'une main, puis saisissez le haut du socle de l'autre main et déployez la tête du moniteur à 90 degrés.
- A ATTENTION : Ne touchez pas la surface du panneau LCD. Une pression exercée sur l'écran peut entraîner un manque d'uniformité des couleurs ou une désorientation des cristaux liquides. Si cela se produit, l'écran ne reviendra pas à son état normal.

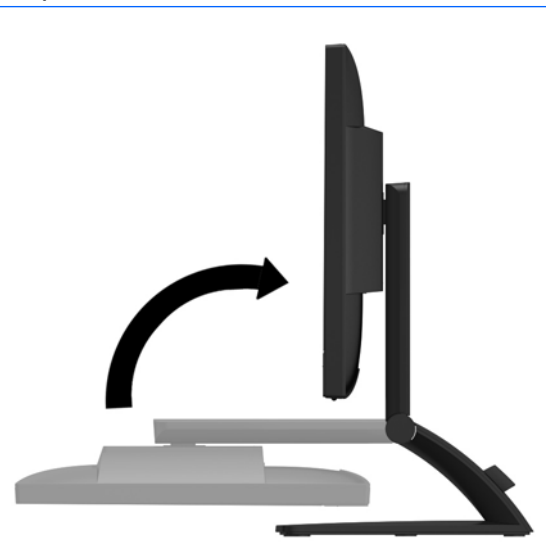

**REMARQUE :** Lorsque le moniteur est déployé pour la première fois, la tête de l'écran est verrouillée de manière à ne pas se régler sur une position pleine hauteur. Pour régler la tête du moniteur sur la position pleine hauteur, appuyez sur la tête du moniteur vers le bas pour la déverrouiller puis tirez dessus pour la monter en position pleine hauteur. Reportez-vous à l'étape 2 de la section [Réglage du moniteur](#page-18-0) [à la page 13.](#page-18-0)

# <span id="page-13-0"></span>**Composants arrière**

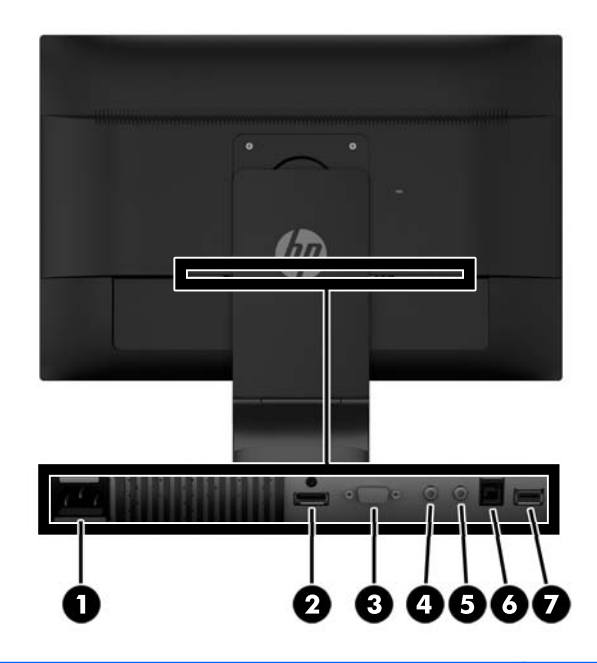

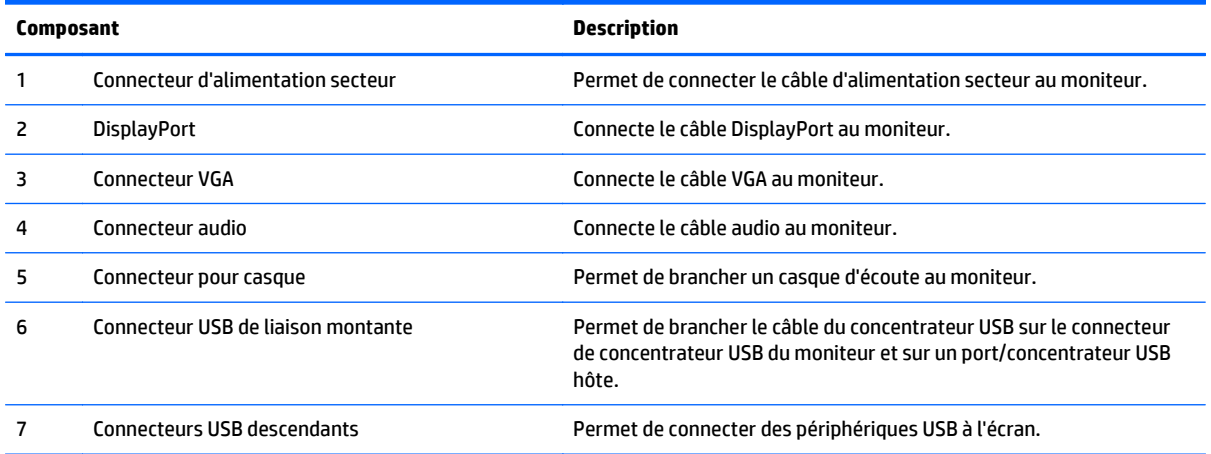

## <span id="page-14-0"></span>**Branchement des câbles**

- **REMARQUE :** Le moniteur est livré avec certains câbles. Tous les câbles mentionnés dans cette section ne sont pas forcément fournis avec le moniteur.
	- **1.** Placez le moniteur près de l'ordinateur, dans un endroit pratique et bien ventilé.
	- **2.** Retirez le clip de gestion des câbles du socle en écartant ses deux extrémités du clip **(1)** puis en le retirant du socle **(2)**.

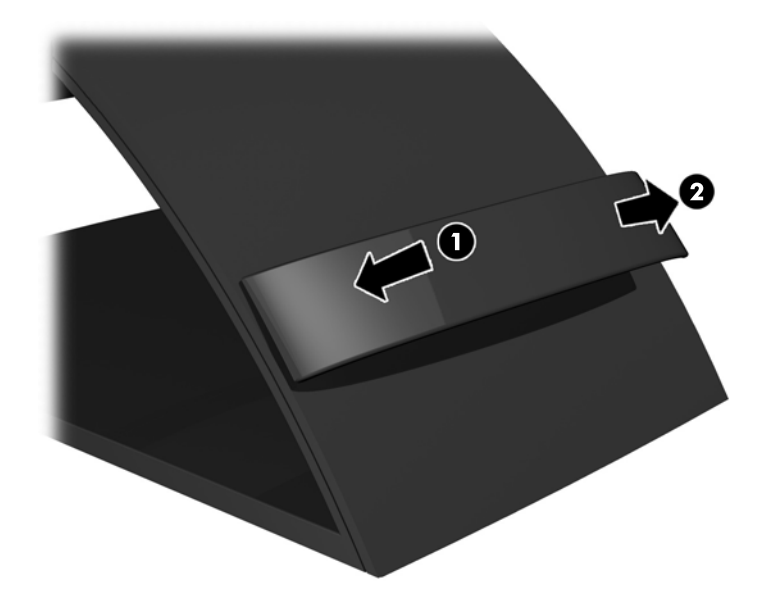

- **3.** Connectez un câble vidéo VGA ou bien DisplayPort.
	- **REMARQUE :** L'écran peut prendre en charge une entrée analogique ou numérique. Le mode vidéo est déterminé par le câble vidéo utilisé. Les entrées recevant un signal vidéo valide sont détectées automatiquement par l'écran. Vous pouvez sélectionner les entrées en appuyant sur le bouton **+/ source** sur le panneau avant, ou au moyen de la commande OSD (On-Screen Display) en appuyant sur le bouton **Menu**.
		- Pour le fonctionnement en mode analogique, utilisez le câble VGA fourni avec le moniteur. Connectez une extrémité du câble VGA au connecteur VGA situé à l'arrière de l'écran et l'autre extrémité au connecteur VGA de l'ordinateur.

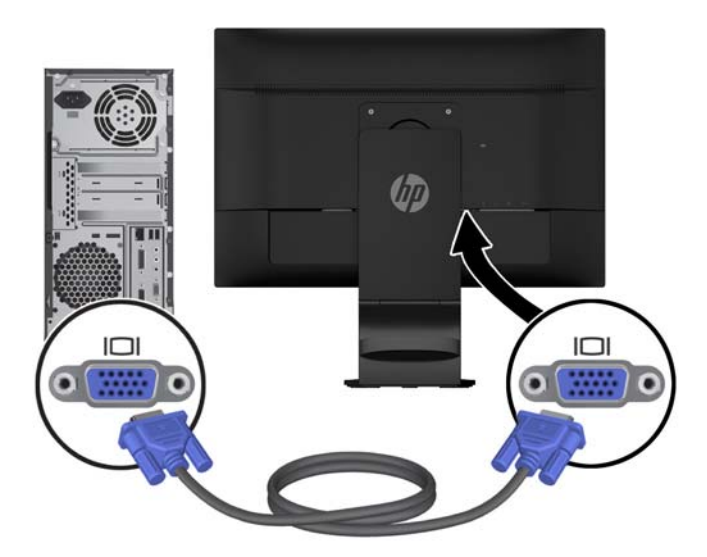

● Pour le fonctionnement en mode numérique DisplayPort, utilisez le câble signal DisplayPort fourni. Connectez une extrémité du câble DisplayPort au connecteur DisplayPort situé à l'arrière de l'écran et l'autre extrémité au connecteur DisplayPort de l'ordinateur.

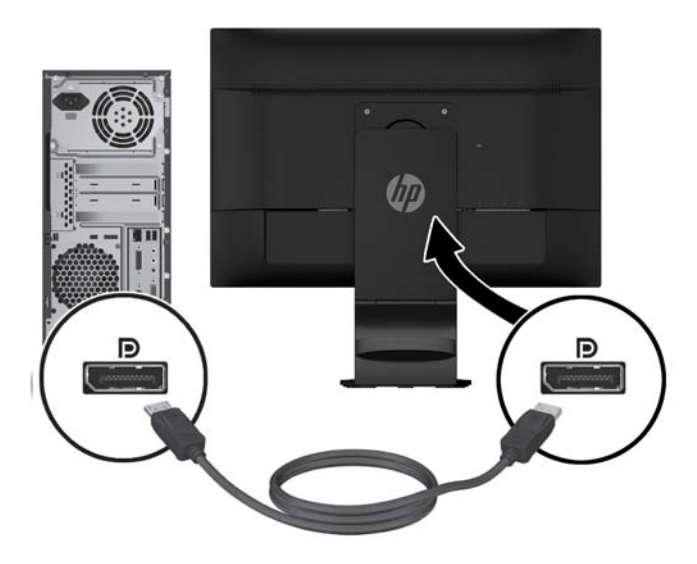

**4.** Connectez une extrémité du câble audio fourni au connecteur audio de l'écran et connectez l'autre extrémité du câble à un connecteur de sortie audio à l'arrière de l'appareil source.

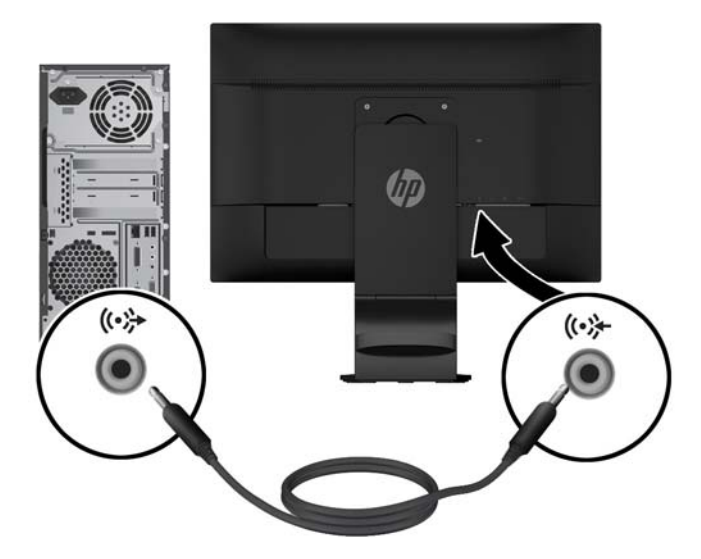

**5.** Branchez une extrémité du câble USB fourni sur le connecteur USB liaison montante situé à l'arrière du moniteur et l'autre extrémité sur le connecteur USB liaison descendante de l'ordinateur.

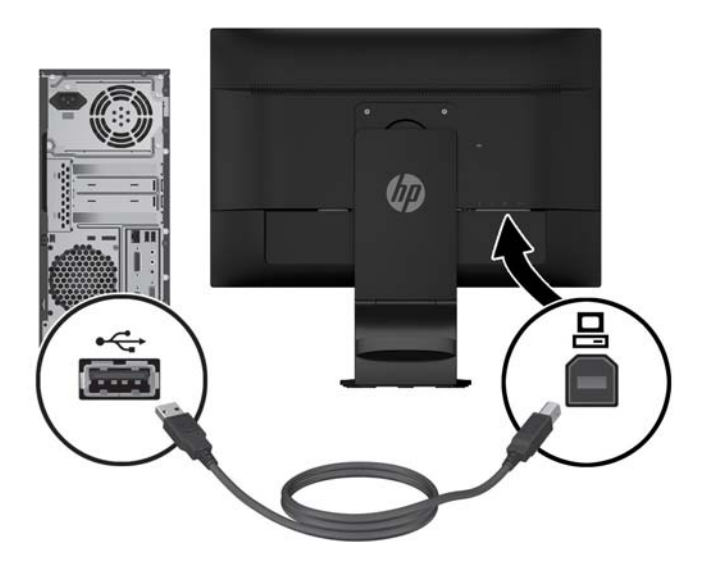

**6.** Branchez une extrémité du cordon d'alimentation sur le connecteur d'alimentation secteur à l'arrière du moniteur, et l'autre extrémité dans une prise électrique murale.

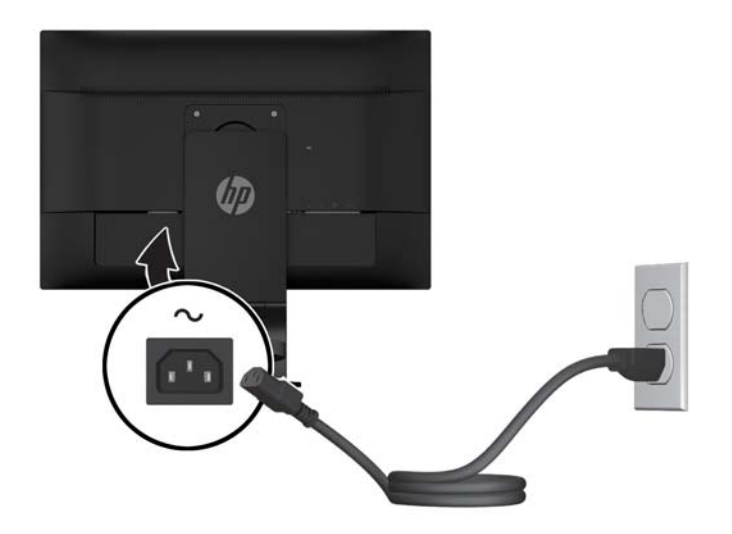

**AVERTISSEMENT !** Afin d'éviter tout risque de choc électrique ou de dommages à l'équipement :

Ne désactivez pas la fiche de mise à la terre du cordon d'alimentation. La fiche de mise à la terre est une caractéristique de sécurité importante.

Branchez le cordon d'alimentation dans une prise électrique mise à la terre à laquelle vous pouvez facilement accéder à tout moment.

Mettez l'équipement hors tension en débranchant le cordon d'alimentation de la prise électrique.

Pour votre sécurité, ne placez rien sur le cordon d'alimentation ou sur tout autre câble. Arrangez-les de telle façon que personne ne puisse accidentellement les piétiner ou trébucher dessus. Ne tirez pas sur les cordons et câbles. Lors du débranchement du cordon d'une prise électrique, saisissez le cordon par la fiche.

<span id="page-18-0"></span>**7.** Fixez les câbles à l'aide du clip de gestion des câbles. Appuyez sur le clip verticalement sur le cou incurvé du socle en vous assurant que les languettes situées sur le côté du clip s'emboitent dans les logements du socle.

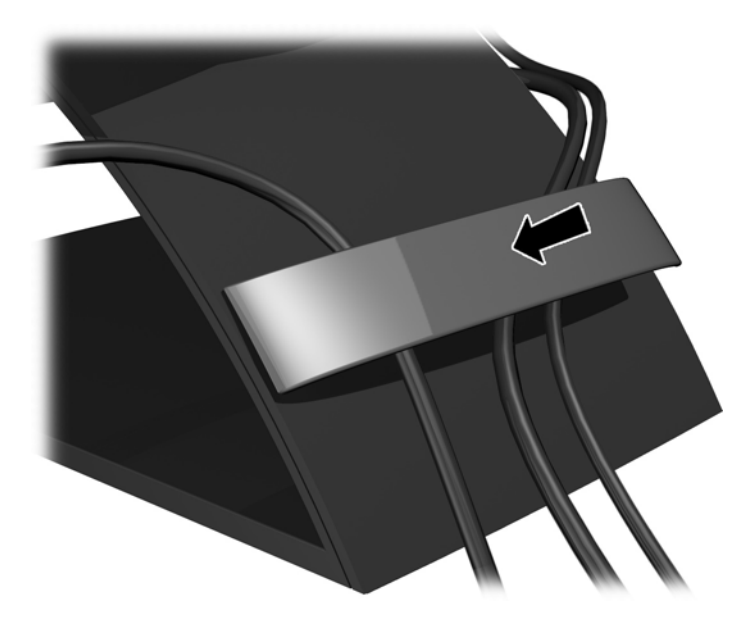

# **Réglage du moniteur**

**REMARQUE :** Votre modèle de moniteur peut être différent du modèle représenté ci-dessous.

**1.** Inclinez l'écran du moniteur vers l'avant ou vers l'arrière pour l'installer dans une position confortable, au niveau des yeux.

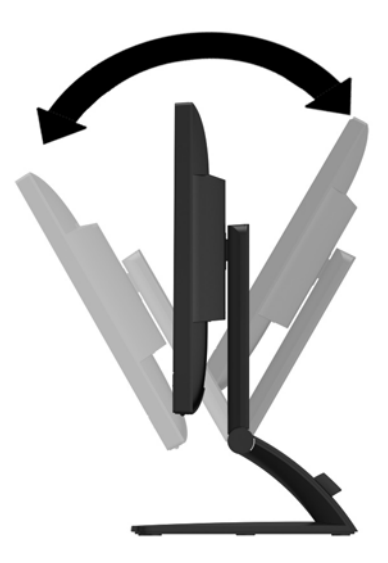

**2.** Faites pivoter l'écran vers la gauche ou la droite pour obtenir un meilleur angle de visionnage.

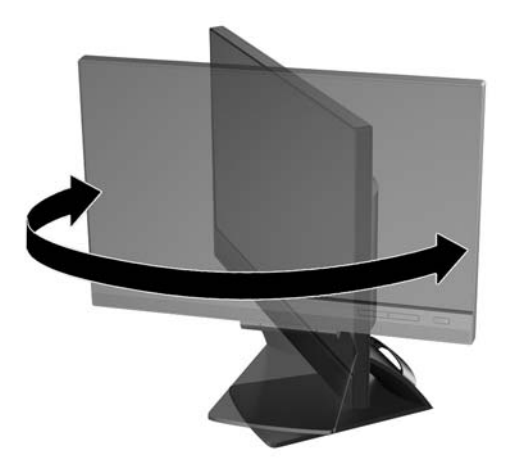

- **3.** Réglez la hauteur du moniteur à une position confortable pour votre station de travail individuelle. Le bord supérieur du cliquet bloquant du moniteur ne doit pas dépasser une hauteur parallèle à la hauteur de l'œil. Un moniteur en position basse et incliné vers l'arrière peut mieux convenir aux utilisateurs portant des lentilles correctives. Le moniteur doit être repositionné lorsque vous régler votre posture tout au long de la journée de travail.
- **REMARQUE :** Lorsque le moniteur est déployé pour la première fois, la tête de l'écran est verrouillée pour éviter de se régler sur une position pleine hauteur. Pour régler la tête de l'écran à pleine hauteur, appuyez sur la tête de l'écran pour la déverrouiller puis tirez sur la tête de l'écran pour la faire monter en position pleine hauteur.

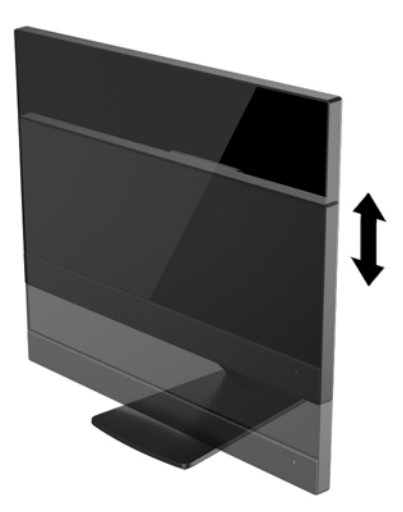

- **4.** Faites pivoter le moniteur de l'orientation paysage à l'orientation portrait en fonction de votre utilisation.
	- **a.** Réglez le moniteur en position pleine hauteur et inclinez le moniteur pour le ramener à la position d'inclinaison complète **(1)**.
	- **b.** Faites pivoter le moniteur de 90° de l'orientation paysage vers l'orientation portrait dans le sens des aiguilles d'une montre **(2)**.

**ATTENTION :** Si le moniteur n'est pas en position pleine hauteur et position pleine inclinaison lors de la rotation, le coin droit inférieur du moniteur entrera en contact avec le socle et risquera d'endommager le moniteur.

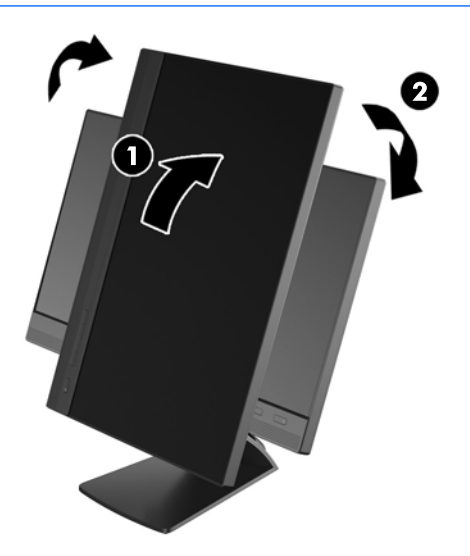

**REMARQUE :** Pour afficher des informations sur l'écran en mode portrait, vous pouvez installer le logiciel HP Display Assistant inclus dans le disque du logiciel et de la documentation. La position du menu OSD peut également être pivotée en mode portrait. Pour faire pivoter le menu OSD, accédez au menu OSD en appuyant sur le bouton **Menu** dans le panneau avant, puis sélectionnez **OSD Control** (Contrôle OSD) et **Rotate OSD** (Faire pivoter OSD).

# <span id="page-21-0"></span>**Commandes du panneau avant**

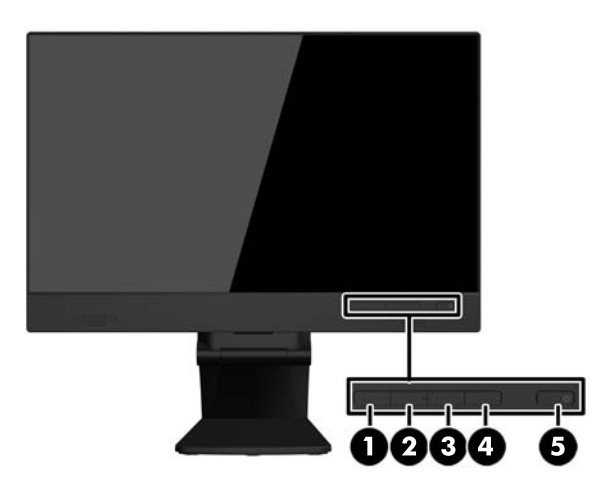

#### **Tableau 3-1 composants avant**

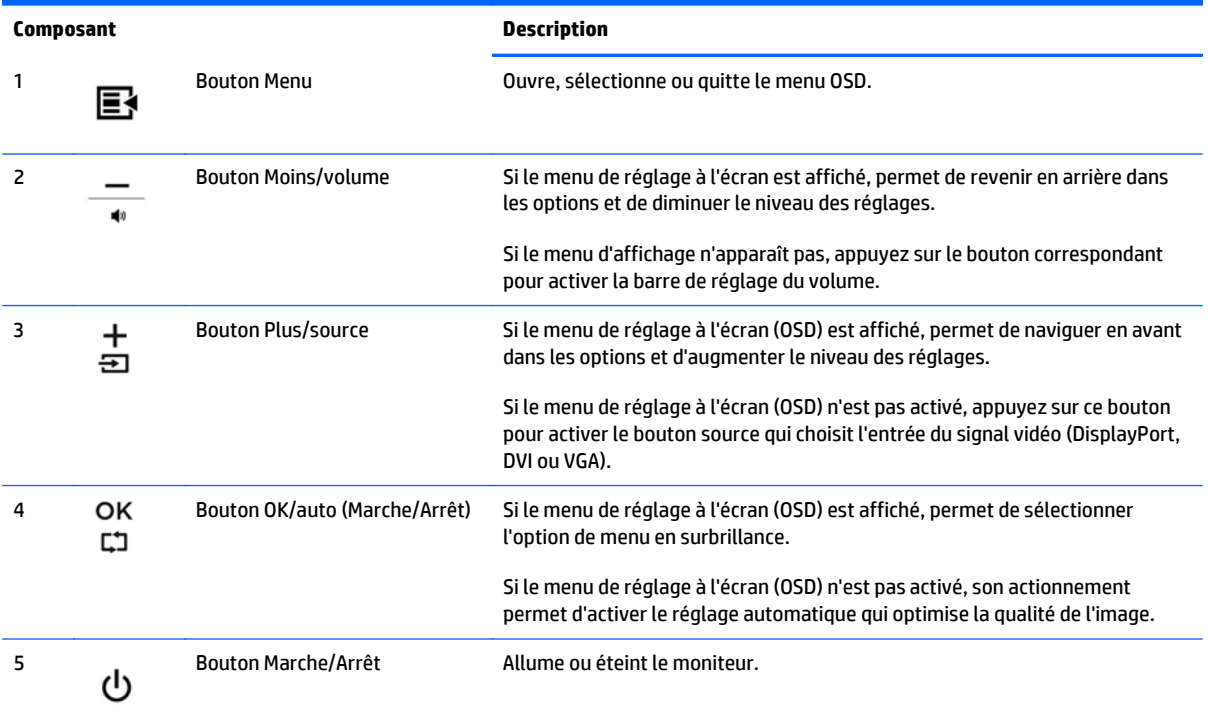

**REMARQUE :** Pour voir un simulateur du menu OSD, visitez le site HP Customer Self-Repair Services Media Library à l'adresse suivante :<http://www.hp.com/go/sml>(en anglais uniquement).

### <span id="page-22-0"></span>**Allumage du moniteur**

- **1.** Appuyez sur le bouton d'alimentation sur l'ordinateur pour l'allumer.
- **2.** Appuyez sur le bouton d'alimentation sur l'avant du moniteur pour l'allumer.

**ATTENTION :** Notez que si la même image statique est affichée sur un moniteur pendant une période prolongée, des dommages d'image rémanente peuvent se produire (12 heures consécutives ou plus sans utilisation). Pour préserver votre écran des dommages de rémanence de l'image, veillez à toujours activer un économiseur d'écran ou à éteindre le moniteur si ce dernier doit rester inutilisé pendant une période prolongée. La rémanence d'image est un état qui peut se produire sur tous les écrans LCD. Les écrans présentant des dommages de type « image gravée » ne sont pas couverts par la garantie HP.

**EX REMARQUE :** Si le bouton de mise sous tension ne réagit pas à la pression, c'est que la fonction de verrouillage du bouton de mise sous tension est peut-être activée. Pour désactiver cette fonction, maintenez le bouton d'alimentation du moniteur enfoncé pendant 10 secondes.

**EX REMARQUE :** Vous pouvez désactiver le témoin d'alimentation dans le menu de réglage à l'écran (OSD). Appuyez sur le bouton **Menu** du panneau avant de l'écran, puis sélectionnez **Management** > **Bezel Power LED** > **Off** (Gestion > Voyant lumineux du panneau avant > Éteint).

Lorsque le moniteur est sous tension, un message d'état s'affiche pendant cinq secondes. Le message indique à quelle entrée (DisplayPort ou VGA) le signal actif actuel correspond, l'état du réglage de la mise en source de l'auto-commutateur (Activé ou Désactivé ; le réglage d'usine par défaut est activé), le signal source par défaut (le réglage usine par défaut est DisplayPort), la résolution d'affichage de préréglage actuel et la résolution d'affichage recommandée prédéfinie .

L'écran recherche automatiquement une entrée active dans les entrées de signal et utilise cette entrée pour l'affichage. Si deux entrées ou davantage sont actives, l'écran affiche la source d'entrée par défaut. Si la source par défaut n'est pas l'une des entrées actives, l'écran affiche alors l'entrée ayant la priorité la plus élevée dans l'ordre suivant : DisplayPort, DVI, puis VGA. Vous pouvez modifier la source par défaut dans le menu OSD en appuyant sur le bouton **+/source** ou via le menu OSD en appuyant sur le bouton du panneau avant **Menu** et en sélectionnant **Contrôle de la Source** > **Source par défaut**.

## <span id="page-23-0"></span>**Retrait du socle du moniteur**

L'écran peut être dissocié de son socle afin de permettre son installation sur un mur, un bras pivotant ou un autre dispositif de fixation.

**ATTENTION :** Avant de commencer à démonter le moniteur, assurez-vous que celui-ci est éteint et que les câbles d'alimentation et des signaux sont tous débranchés. Débranchez également tous les câbles USB connectés au moniteur.

- **1.** Débranchez et retirez du moniteur les câbles signaux, les câbles USB et le cordon d'alimentation.
- **2.** Placez le moniteur face vers le bas sur une surface plane recouverte d'un tissu sec et doux.
- **3.** Retirez les deux vis situées en haut du socle.

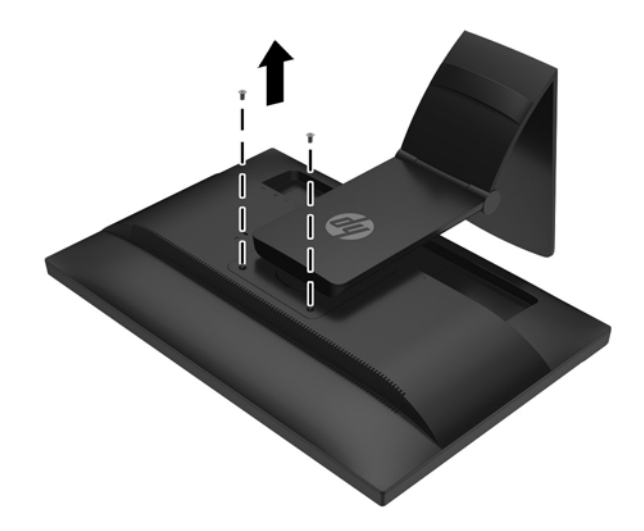

**4.** Faites pivoter la base de 45 degrés dans le sens des aiguilles d'une montre **(1)** et retirez la vis **(2)** à l'arrière du moniteur.

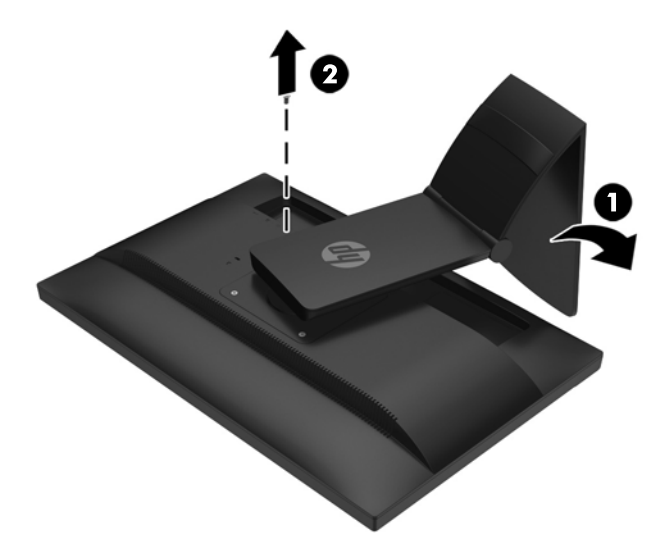

**5.** Ensuite, faites pivoter la base de 45 degrés dans le sens inverse de celui des aiguilles d'une monde **(1)** et retirez l'autre vis **(2)** à l'arrière du moniteur.

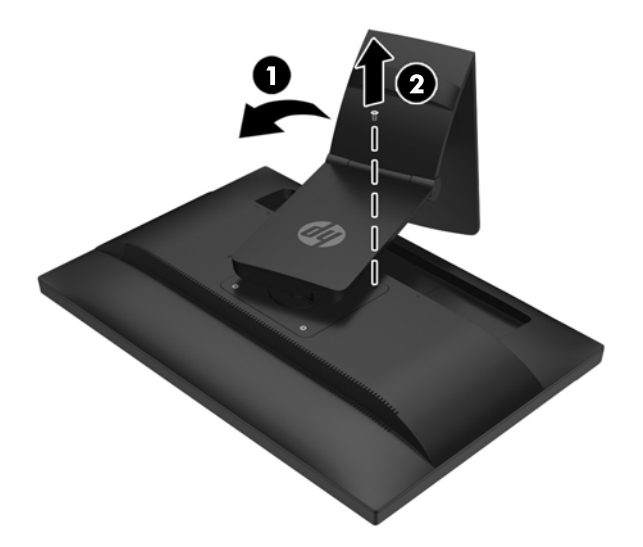

**6.** Faites pivoter le socle du moniteur vers le haut, puis tirez-le vers l'arrière pour retirer des fentes du moniteur les languettes qui se trouvent sur sa base.

#### <span id="page-25-0"></span>**Montage du moniteur**

L'écran peut être fixé sur un mur, un bras pivotant ou tout autre dispositif de montage.

- **<sup>2</sup> REMARQUE :** Cet appareil peut être utilisé avec un support pour montage mural de spécification UL ou CSA.
	- **1.** Retirez le moniteur du socle. Reportez-vous à [Retrait du socle du moniteur à la page 18](#page-23-0).

**ATTENTION :** Le moniteur est compatible avec les trous de montage de 100 mm de la norme industrielle VESA. Pour fixer une solution de montage d'un autre fabricant sur le moniteur, il faut quatre vis de 4 mm de diamètre, d'un pas de 0,7 et de 10 mm de long. N'utilisez pas de vis plus longues car elles pourraient endommager le moniteur. Il est important de vérifier que la solution de montage du fabricant tiers est conforme à la norme VESA, et conçue pour supporter le poids du moniteur. Pour un fonctionnement optimal, il est essentiel d'utiliser les câbles d'alimentation et vidéo fournis avec le moniteur.

**2.** Pour monter l'écran sur un bras articulé, insérez quatre vis de 10 mm à travers les orifices sur le support du bras articulé et dans les orifices de montage sur l'écran.

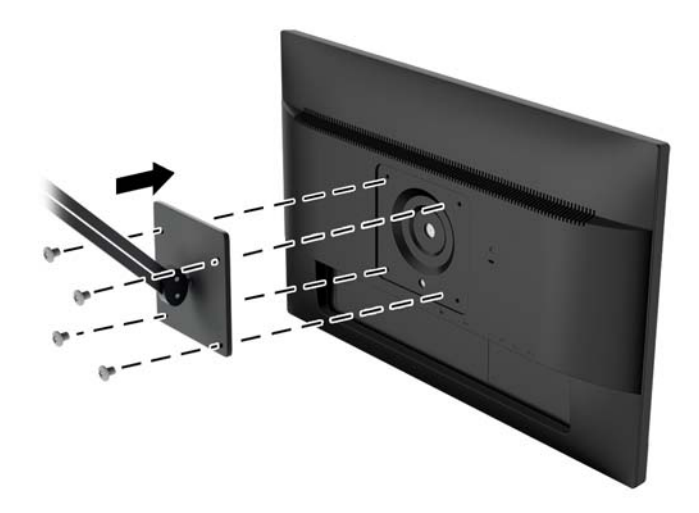

Pour monter l'écran sur d'autres supports, suivez les instructions incluses avec le support de montage pour garantir une fixation solide de l'écran.

**3.** Reconnectez les câbles au panneau de l'écran.

### <span id="page-26-0"></span>**Emplacement du numéro de série et de référence du produit**

Le numéro de série et la référence du produit se trouvent sur une étiquette située sur le panneau arrière de la tête d'affichage. Ces numéros peuvent vous être utiles lorsque vous contactez HP à propos du moniteur.

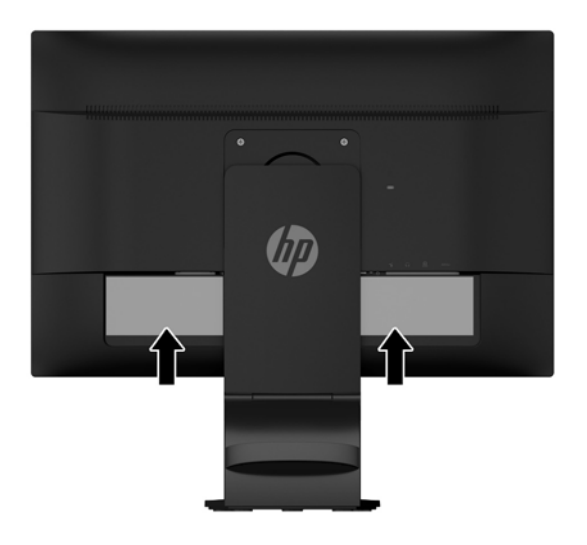

#### **Installation d'un verrou de câble**

Vous pouvez fixer le moniteur à un objet fixe à l'aide d'un dispositif antivol optionnel disponible chez HP.

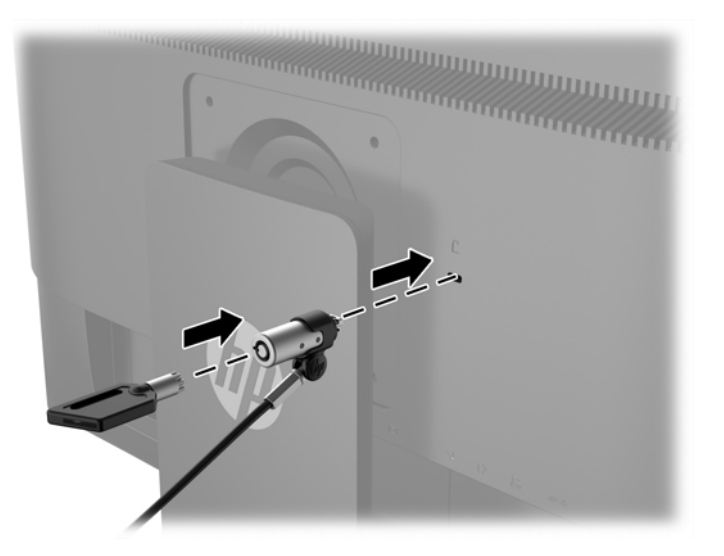

# <span id="page-27-0"></span>**4 Utilisation de l'écran tactile**

# **Utilisation de la fonction tactile**

- **REMARQUE :** Avant d'utiliser la fonction tactile, assurez-vous que le câble USB est connecté et que le système d'exploitation est lancé sur votre ordinateur.
- **EX REMARQUE :** Lorsque la fonction tactile est activée, assurez-vous qu'aucun objet étranger ne se trouve dans les zones encadrées sur la figure ci-dessous.

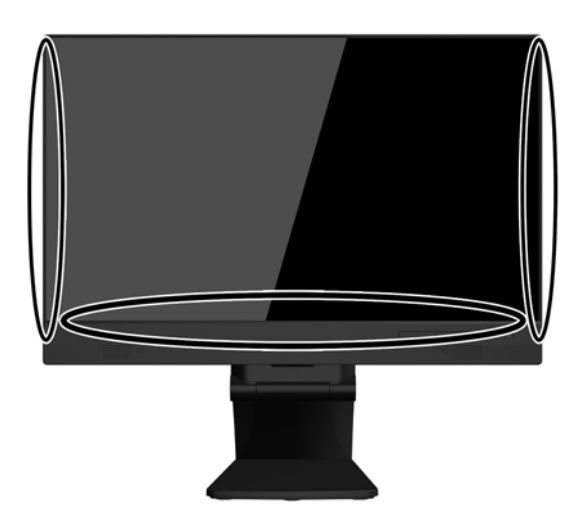

La fonction tactile peut remplacer la souris une fois que vous avez démarré le système d'exploitation sur votre ordinateur. Utilisez votre doigt pour les applications tactiles.

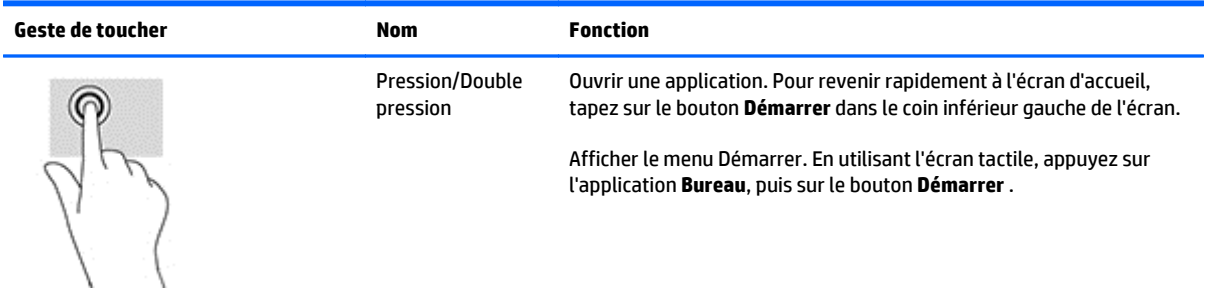

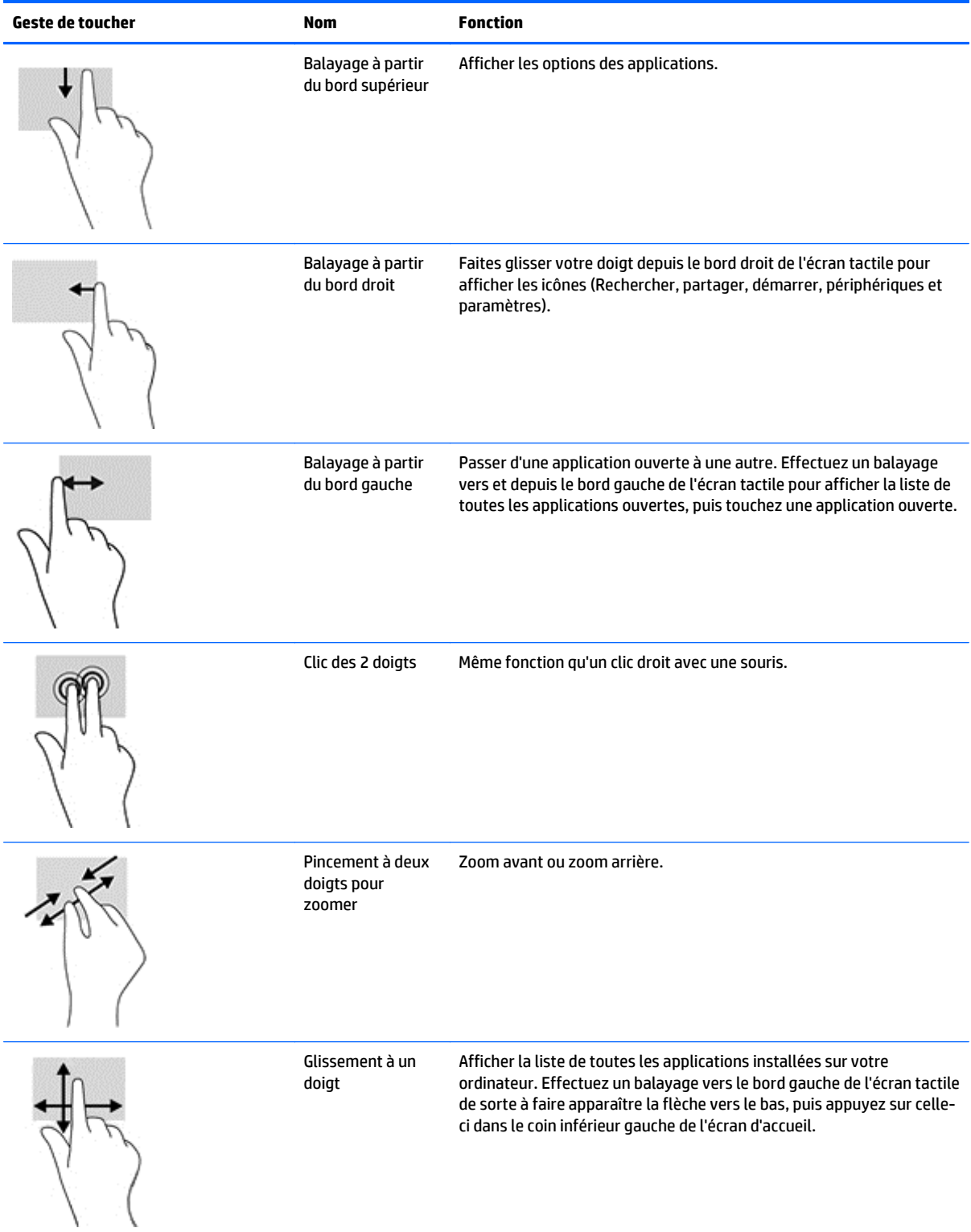

## <span id="page-29-0"></span>**Configuration de l'écran tactile**

L'écran tactile peut être utilisé pour quitter le mode veille par simple effleurement de l'écran Cependant, l'écran et l'ordinateur doivent être correctement configurés afin d'activer cette fonctionnalité.

Pour configurer l'écran, suivez les étapes suivantes.

- **1.** Appuyez sur le bouton **Menu** situé sur le panneau avant de l'écran pour afficher le menu OSD).
- **2.** Sélectionnez **Contrôle de l'alimentation** > **Alimentation USB**.
- **3.** Sélectionnez **ON**.

Pour configurer l'ordinateur (Windows 8.1), suivez les étapes suivantes.

- **1.** Ouvrez le **Gestionnaire de périphériques Windows**.
- **2.** Sélectionnez **Périphérique d'interface utilisateur**.
- **3.** Sélectionnez **Écran tactile HID**
- **4.** Sélectionnez **Gestion de l'alimentation**.
- **5.** Cochez la case **Autoriser ce périphérique à mettre l'ordinateur en éveil**.

## <span id="page-30-0"></span>**Conseils et dépannage**

Pour assurer la maintenance correcte de l'écran tactile, suivez ces conseils, instructions de nettoyages et solutions de dépannage.

## **Conseils**

- Afin de maintenir l'apparence neuve de l'affichage, nettoyez avec un linge doux régulièrement. Retirez taches tenaces avec un produit nettoyant doux.
- **ATTENTION :** N'utilisez pas d'agents nettoyant puissants tel du diluant, du benzène ou un produit nettoyant corrosif, qui risquerait d'endommager l'écran.
- Évitez de démonter ou d'effectuer la réparation du produit par vos soins. Si votre problème ne peuvent être résolu selon les directives relatives à la procédure de dépannage, contactez votre revendeur local.
- Conserver les cartons d'emballage d'origine. Ils vous seront très utiles si vous devez transporter votre écran à nouveau.
- **<sup>2</sup> REMARQUE :** Pour une protection optimale, replacez l'écran dans l'emballage d'origine exactement comme à la sortie d'usine.
- La reprise de la fonction tactile peut nécessiter environ 7 secondes si le câble USB est rebranché ou si l'ordinateur sort du mode Veille.

# <span id="page-31-0"></span>**Dépannage de l'écran tactile**

**REMARQUE :** Pour obtenir des informations générales sur la résolution des problèmes, reportez-vous à la section [Support et dépannage à la page 31](#page-36-0).

#### **Tableau 4-1 Dépannage de l'écran tactile**

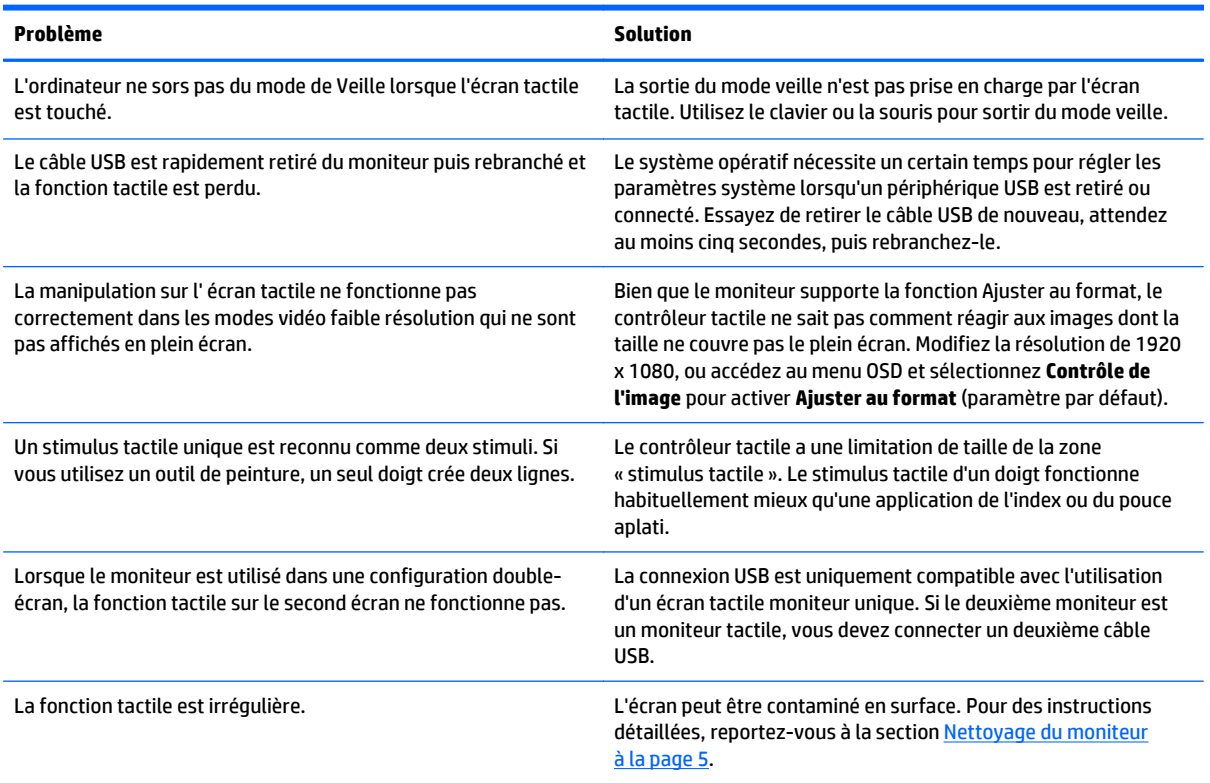

# <span id="page-32-0"></span>**A Caractéristiques techniques**

**REMARQUE :** Toutes les spécifications sont les spécifications nominales fournies par le fabricant du composant ; les performances réelles peuvent être plus élevées ou plus faibles.

Pour connaître les caractéristiques les plus récentes ou en savoir plus sur ce produit, rendez-vous sur http:// www.hp.com/go/quickspecs/, puis recherchez le modèle de votre écran pour trouver le document QuickSpecs spécifique à ce modèle.

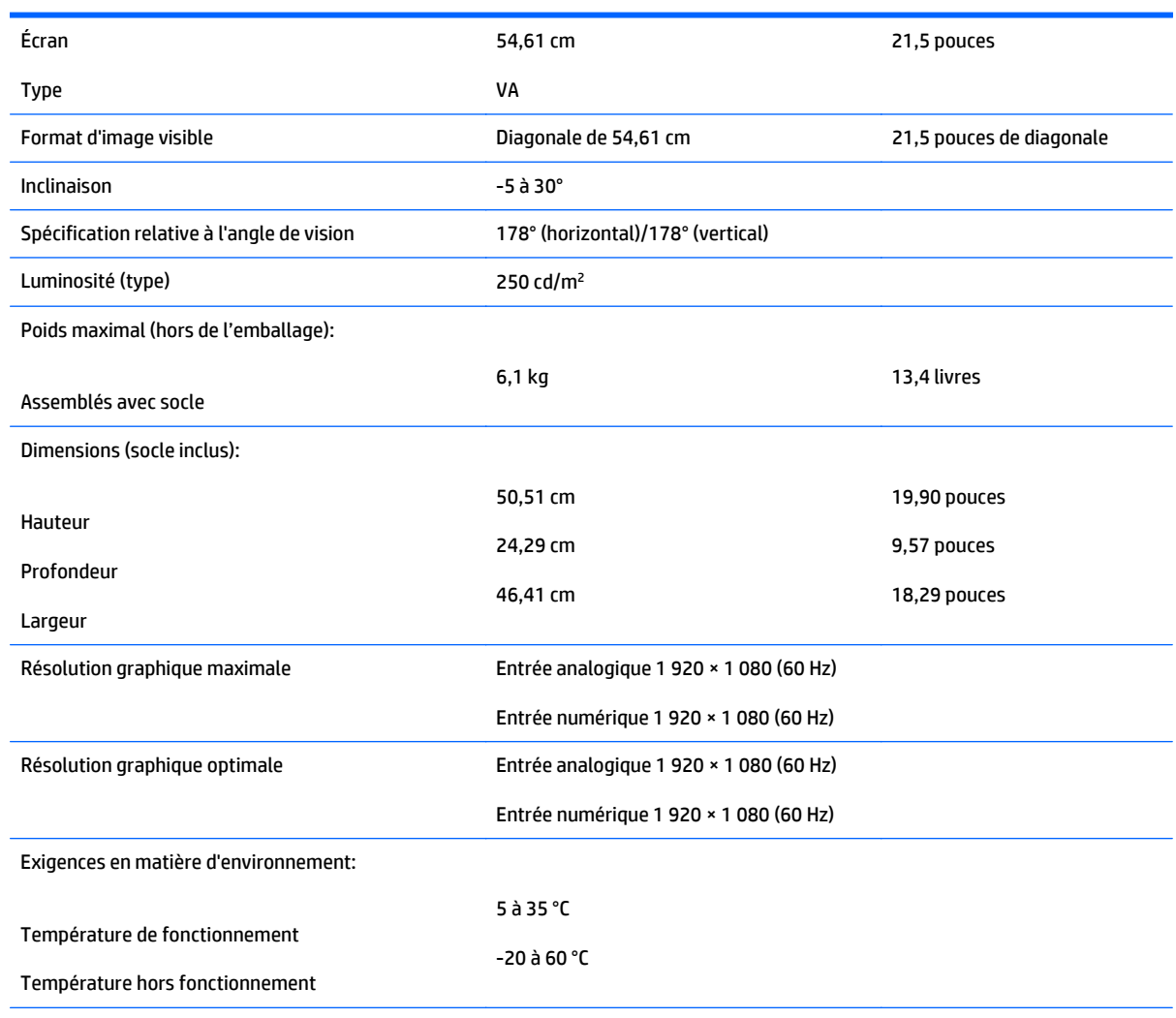

#### **Modèle 54,6 cm/21,5 pouces**

Alimentation 100-240 V CA, 50/60 Hz

Terminal d'entrée Un connecteur VGA, câble inclus ; un connecteur DisplayPort, câble inclus

# <span id="page-34-0"></span>**Reconnaissance des résolutions d'affichage préréglées**

Les résolutions graphiques présentées ci-dessous sont les modes les plus utilisés et sont réglées par défaut en usine. Ce moniteur détecte automatiquement ces modes prédéfinis et les affiche bien dimensionnés et centrés à l'écran.

#### **Modèle 54,6 cm/21,5 pouces**

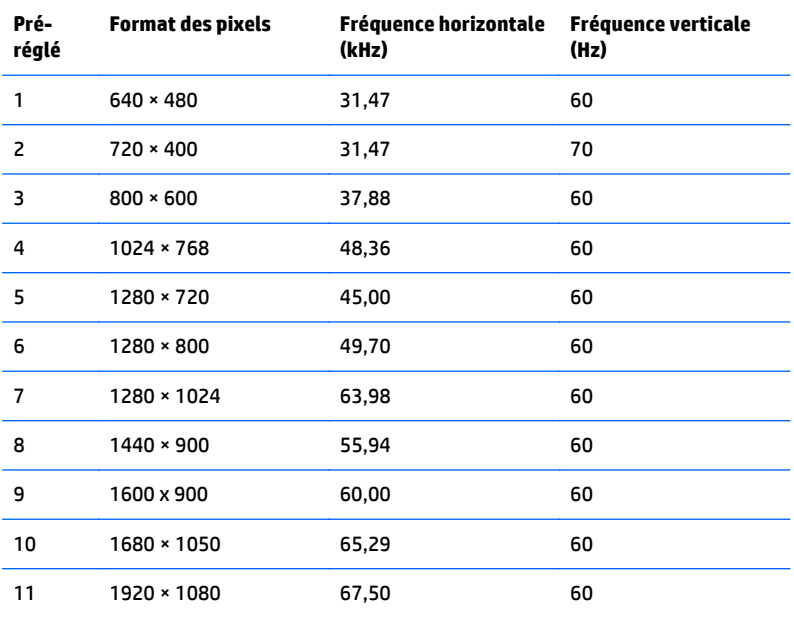

## <span id="page-35-0"></span>**Entrée dans les modes utilisateur**

Le signal du contrôleur vidéo peut parfois demander un mode qui n'a pas été pré-réglé, si :

- Vous n'utilisez pas une carte graphique standard.
- Vous n'utilisez pas un mode pré-réglé.

Dans ce cas, vous devrez peut-être réajuster les paramètres de l'écran, via le réglage à l'écran (OSD). Vous pouvez apporter des modifications à n'importe lequel de ces modes et les enregistrer dans la mémoire. L'écran enregistre automatiquement le nouveau réglage, puis reconnaît le nouveau mode comme s'il s'agissait d'un mode prédéfini. En plus des modes prédéfinis en usine, 10 modes utilisateur peuvent être entrés et sauvegardés.

## **Fonction d'économie d'énergie**

Les écrans prennent en charge un état basse consommation. Cet état basse consommation entre en vigueur lorsque le moniteur détecte l'absence du signal de synchronisation horizontale ou du signal de synchronisation verticale. Après détection de l'absence de ces signaux, l'écran est vidé, le rétroéclairage est désactivé et le témoin d'alimentation passe à la couleur orange. Lorsque l'écran est en état basse consommation, sa consommation électrique est réduite à moins de 0,5 watt. Il y a une brève période de réchauffement avant que le moniteur ne revienne à son mode de fonctionnement normal.

Veuillez consulter le manuel de l'ordinateur pour les instructions de réglage des fonctions d'économie d'énergie (ou fonctions de gestion de l'alimentation).

**REMARQUE :** Le mode économie d'énergie mentionné ci-dessus fonctionne uniquement si le moniteur est connecté à un ordinateur doté de fonctions d'économie d'énergie.

Vous pouvez également programmer le moniteur pour qu'il entre en mode basse consommation à un moment déterminé, en effectuant des réglages dans l'utilitaire d'économie d'énergie du moniteur. Lorsque l'économiseur d'énergie déclenche l'état basse consommation, le voyant d'alimentation clignote en orange.

# <span id="page-36-0"></span>**B Support et dépannage**

## **Résolution des problèmes communs**

Le tableau ci-dessous répertorie les problèmes possibles, la cause possible de chaque problème et les solutions conseillées.

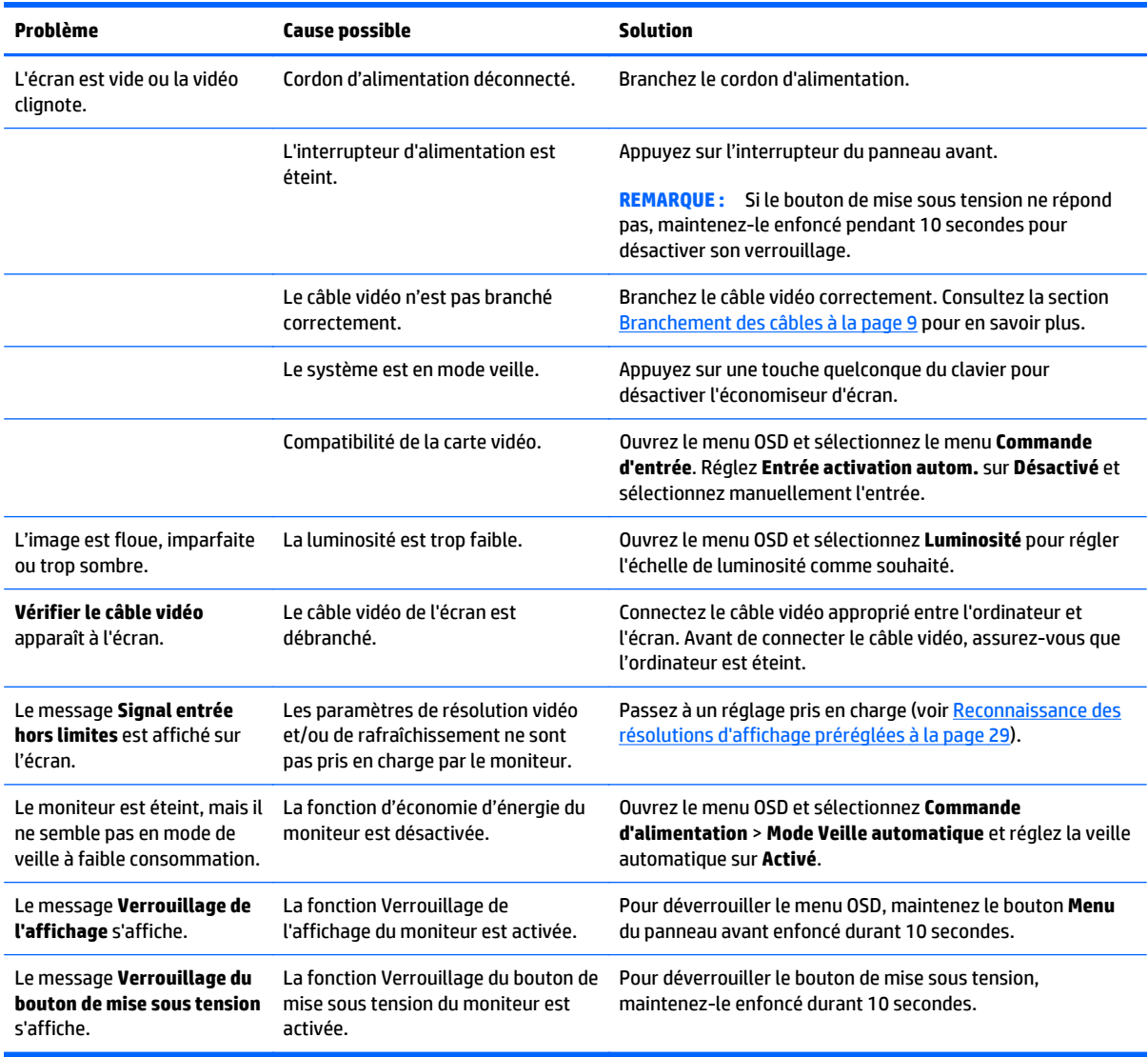

### <span id="page-37-0"></span>**Verrouillage des boutons**

Maintenir l'interrupteur d'alimentation ou le bouton **Menu** enfoncé pendant dix secondes verrouillera les fonctionnalités de ce bouton. Vous pouvez restaurer ces fonctionnalités en appuyant à nouveau sur le bouton durant dix secondes. Cette fonctionnalité est uniquement disponible lorsque l'écran est sous tension, affichant un signal actif, et lorsque le menu OSD est inactif.

#### **Support produit**

Le manuel d'utilisation du moniteur, le matériel de référence et les pilotes sont disponibles sur <http://www.hp.com/support>. Sélectionnez votre pays ou région, puis **Dépannage**. Saisissez ensuite le nom de votre modèle dans la fenêtre de recherche et cliquez sur le bouton **Aller**.

Si les informations fournies dans le guide de l'utilisateur ne répondent pas à vos questions, vous pouvez contacter le service d'assistance. Pour une assistance technique aux États-Unis, accédez au site [http://www.hp.com/go/contactHP.](http://www.hp.com/go/contactHP) Pour une assistance technique au niveau international, accédez au site [http://welcome.hp.com/country/us/en/wwcontact\\_us.html](http://welcome.hp.com/country/us/en/wwcontact_us.html).

Ici vous pouvez :

- Parler en ligne avec un technicien HP
- **<sup>2</sup> REMARQUE :** Si la discussion d'assistance technique en ligne n'est pas disponible dans une langue en particulier, elle est disponible en anglais.
- Trouver les numéros de téléphone de l'assistance technique
- Rechercher un centre de services HP

## **Avant d'appeler le service d'assistance technique**

Si vous ne parvenez pas à résoudre un problème à l'aide des conseils donnés dans cette section, vous devrez peut-être appeler le service d'assistance technique. Lors de votre appel, gardez les informations et éléments suivants à portée de main :

- Numéro de modèle du moniteur
- Numéro de série du moniteur
- Date d'achat indiquée sur la facture
- Circonstances dans lesquelles le problème est apparu
- Messages d'erreur reçus
- Configuration matérielle
- Nom et version du matériel et des logiciels que vous utilisez

# <span id="page-38-0"></span>**C Qualité du moniteur LCD et politique relative aux pixels**

Les écrans TFT font appel à une technologie de haute précision, conçue selon les normes HP, pour garantir un fonctionnement sans problèmes. Il est cependant possible que l'écran comporte des imperfections visuelles, apparaissant sous la forme de points brillants ou noirs. Ce problème est commun à tous les écrans à cristaux liquides utilisés dans les produits proposés par tous les constructeurs et n'est pas spécifique aux écrans LCD HP. Ces imperfections sont causées par un ou plusieurs pixels ou sous-pixels défectueux.

- Un pixel est composé de trois sous-pixels, un rouge, un vert et un bleu.
- Un pixel entièrement défectueux est toujours allumé (point brillant sur fond sombre) ou toujours éteint (point noir sur un fond clair). La première anomalie est la plus visible.
- Un sous-pixel défectueux (défaut de point) est moins visible qu'un pixel défectueux complet, est petit et uniquement visible sur un arrière-plan spécifique.

Pour localiser les pixels défectueux, inspectez votre moniteur dans des conditions d'utilisation normales, dans un mode d'exploitation normal à une résolution et une fréquence de rafraîchissement prises en charge, à une distance d'environ 50 cm (20 pouces).

HP prévoit que la technologie des écrans à cristaux liquides continuera de s'améliorer et comportera de moins en moins d'imperfections. HP ajustera ses critères en fonction de ces améliorations.

# <span id="page-39-0"></span>**D Accessibilité**

HP conçoit, produit et vend des produits et services qui peuvent être utilisés par tout le monde, y compris les personnes handicapées, de manière indépendante ou avec des périphériques d'assistance appropriés.

#### **Technologies d'assistance prises en charge**

Les produits HP prennent en charge une grande variété de technologies d'assistance de système d'exploitation et ils peuvent aussi être configurés pour travailler avec d'autres technologies d'assistance. Utilisez la fonction de recherche sur votre ordinateur pour trouver plus d'informations sur les fonctions d'assistance.

**REMARQUE :** Pour plus d'informations sur un produit de technologie d'assistance aux personnes handicapées en particulier, contactez le support technique pour ce produit.

#### **Contacter l'assistance technique**

Nous affinons en permanence l'accessibilité à nos produits et services et nous apprécions les commentaires de nos utilisateurs. Si vous rencontrez un problème avec un produit ou que vous souhaitez décrire des fonctions d'accessibilité qui vous aideraient, veuillez nous contacter au (888) 259-5707 du lundi au vendredi entre 6h et 21h, heure des Rocheuses. Si vous êtes sourd ou mal entendant et utilisez VRS/TRS/WebCapTel, veuillez nous contacter si vous avez besoin d'une assistance technique ou si vous avez des questions d'accessibilité en appelant le service (877) 656-7058, du lundi au vendredi, entre 6h et 21h, heure des Rocheuses.